## **QUICK START GUIDE**

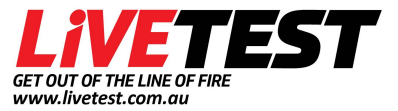

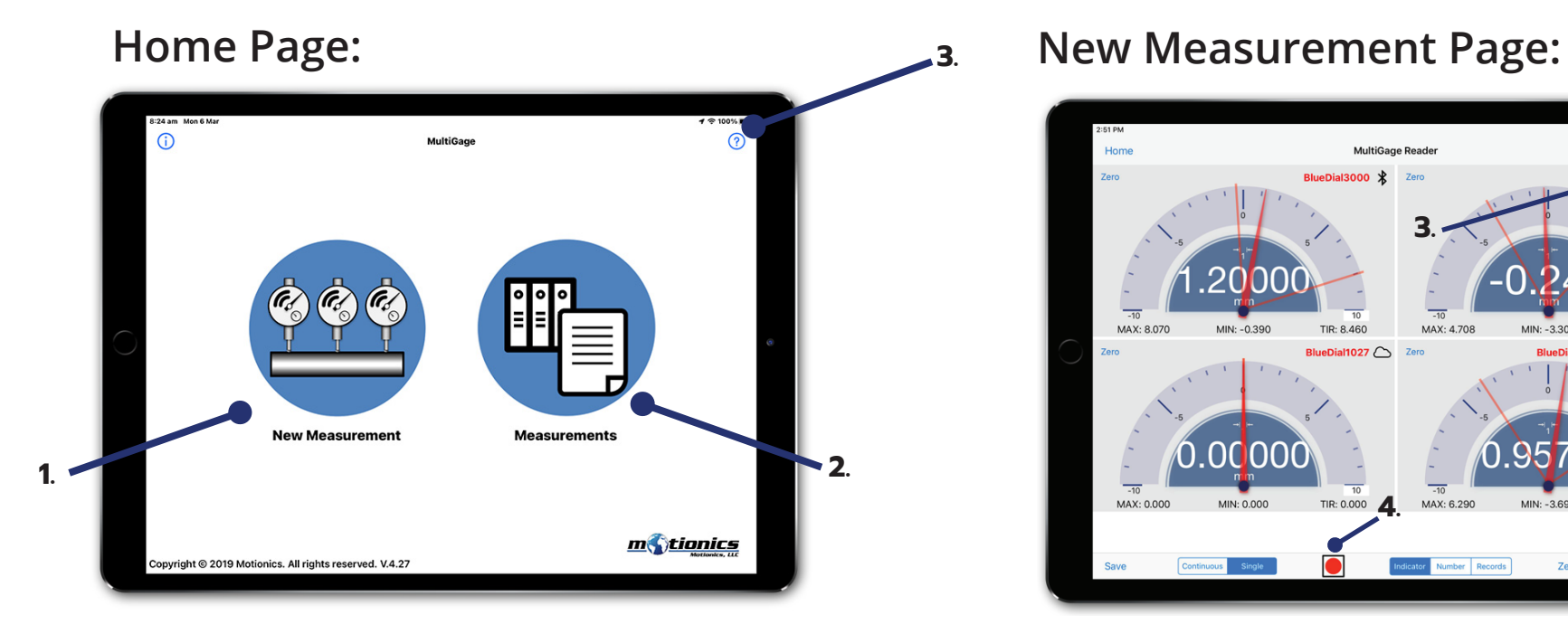

- **1. New Measurement -** Tap to take new measurements
- **2. Measurements** Tap to check saved measurements
- **3. Help Menu Tap for application help & information**

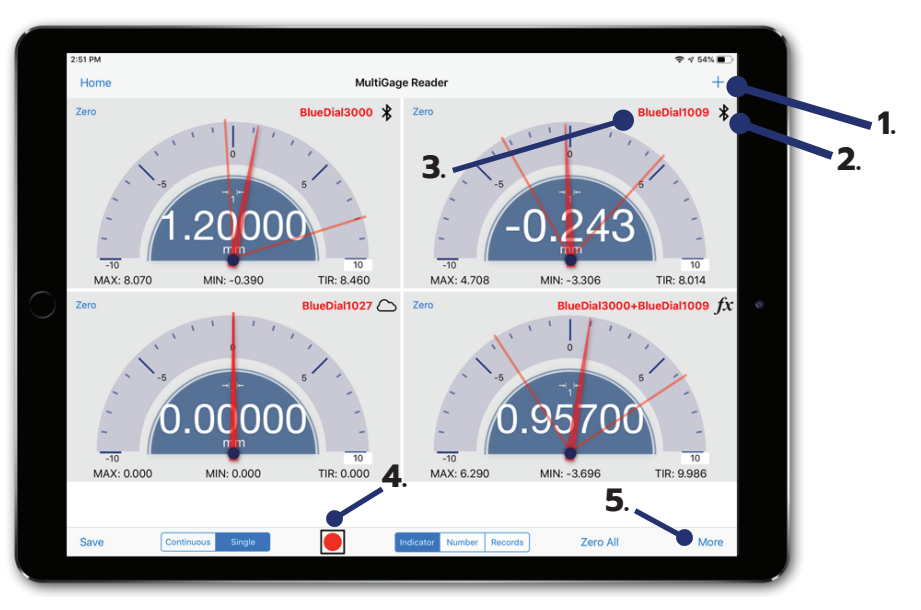

- **1. Add button** Tap to add new Motionics Bluetooth measuring devices. (Flip over for more details)
- **2. Device Type Icon -** Icon represents the type of device: Bluetooth/Data Log/Calculator/Cloud
- **3. Device Name -** Tap to view corresponding device status and settings
- **4. Record Button Tap to start and stop recording**
- **5. More Button** Includes settings, help, info, cloud, calculator and simulation options 02 4017 0198

## **Main Settings:**

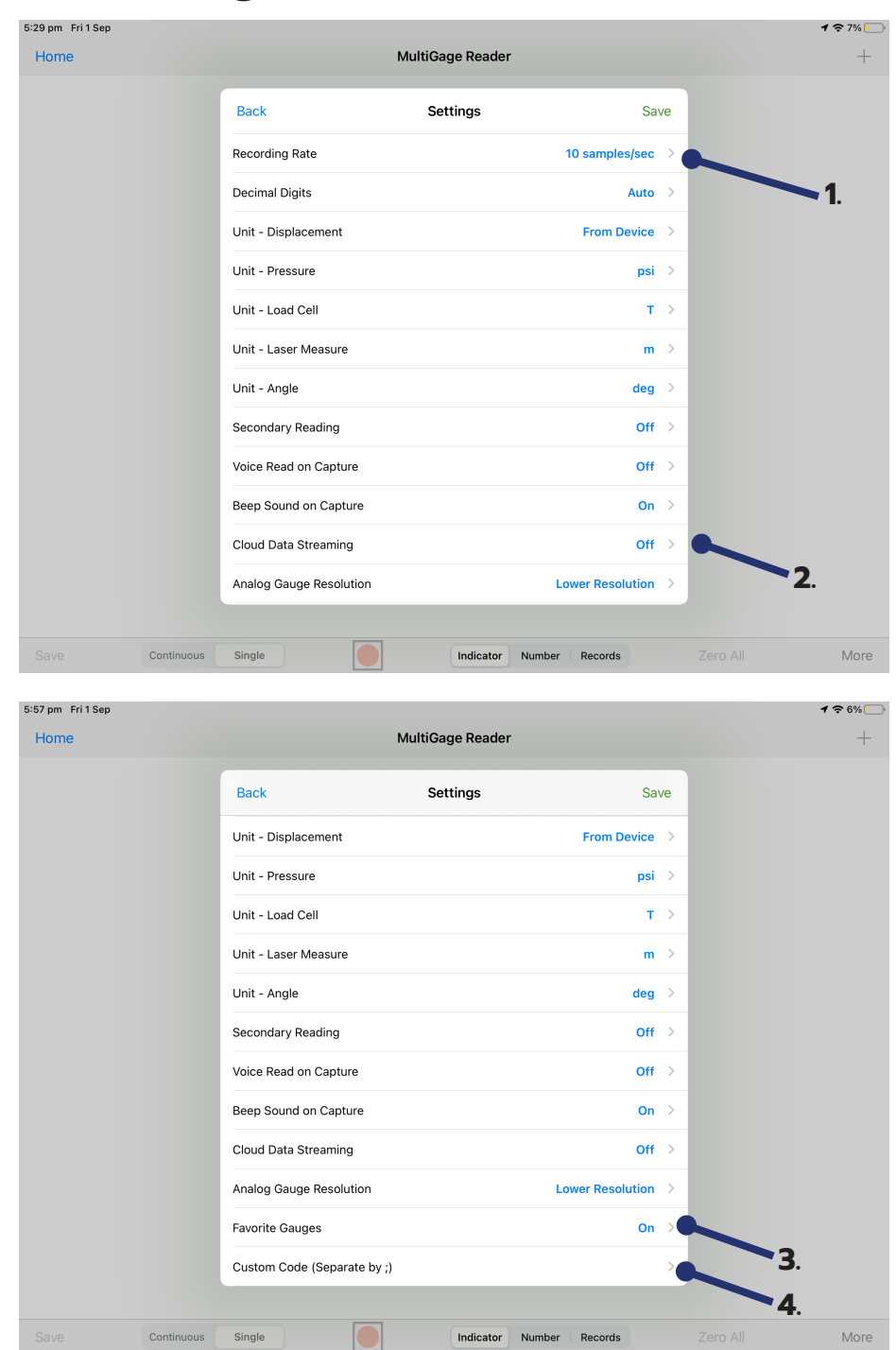

- **1. Change the Continuous Data Recording Rate -** (Check each devices data recording rate separate)
- **2. Tap to Activate or Deactivate** Cloud data streaming services
- **3. Favourite Gauges Filter devices by name**  (Separate devices by spaces and write exact name found on device - case sensitive)
- **4. Custom Codes** Enter custom device codes found on device for Gagehub/Rangefinder/Tachometer

## **Connect Device:**

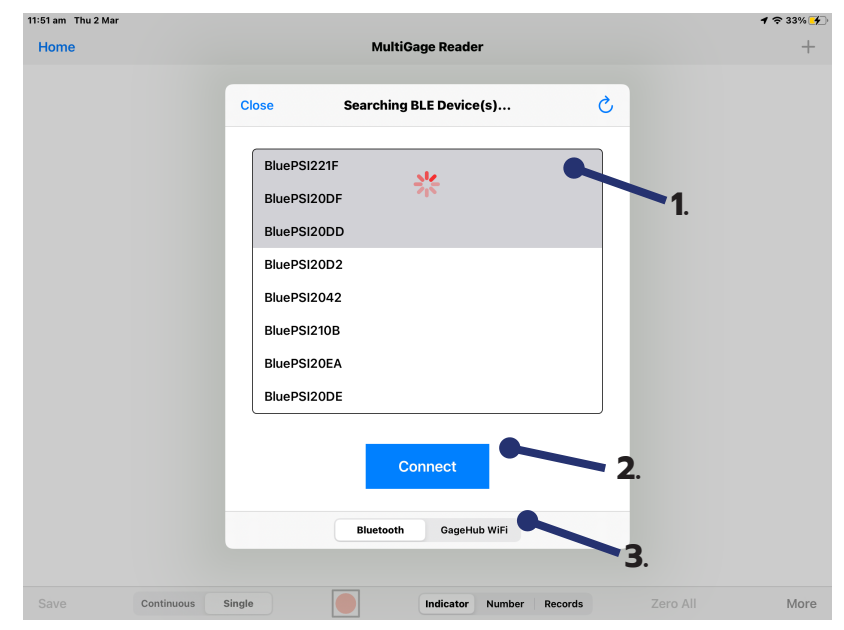

- **1. Device Names** Select or deselect the device(s) to add (Add up to 14 devices on IOS and up to 8 on Android)
- **2. Tap to Pair** With the selected devices
- **3. Choose Between Connection Methods** Bluetooth or Wifi Hub